### *2015 YIL SONU TAŞINIR İŞLEMLERİ İŞLEM BASAMAKLARI*

- *1- Taşınır Mal Yönetmeliğinin 32 .Maddesi gereği harcama yetkilisince, kendisinin veya görevlendireceği bir kişinin başkanlığında taşınır kayıt ve kontrol yetkilisinin de katılımıyla, en az üç kişiden sayım kurulu oluşturulması;ve ilçe onayının alınması.*
- *2- Bağlı bulunan Muhasebe biriminde kurumun taşınır sayım döküm cetvellerinin alınması.Kurumdaki taşınır işlem fişleri ile karşılaştırılması.*
- *3- Yoksa taşınır istek birim yetkilisinin oluşturulması.*
- *4- Kayıttan düşme ve tüketime verme işlemlerinin tamamlanması.*
- *5- Sayım tutanağı oluşturma*
- *6- Sayım döküm cetveli (13 Nolu )*
- *7- Harcama Birimi Taşınır Yönetim Hesabı Cetveli (14 Nolu )*
- *8- En son kesilen TİF numarası.*
- *9- Yıl Sonu İşlemleri Bitirme*
- *10-İşlemlerin en geç 18 Aralık 2015 Cuma günü bitirilmiş olması.*
- *11- Tarayıcı olarak Mozilla Kullanılması (Birçok pdf formatındaki raporlar diğer tarayıcılarda açılmıyor)*

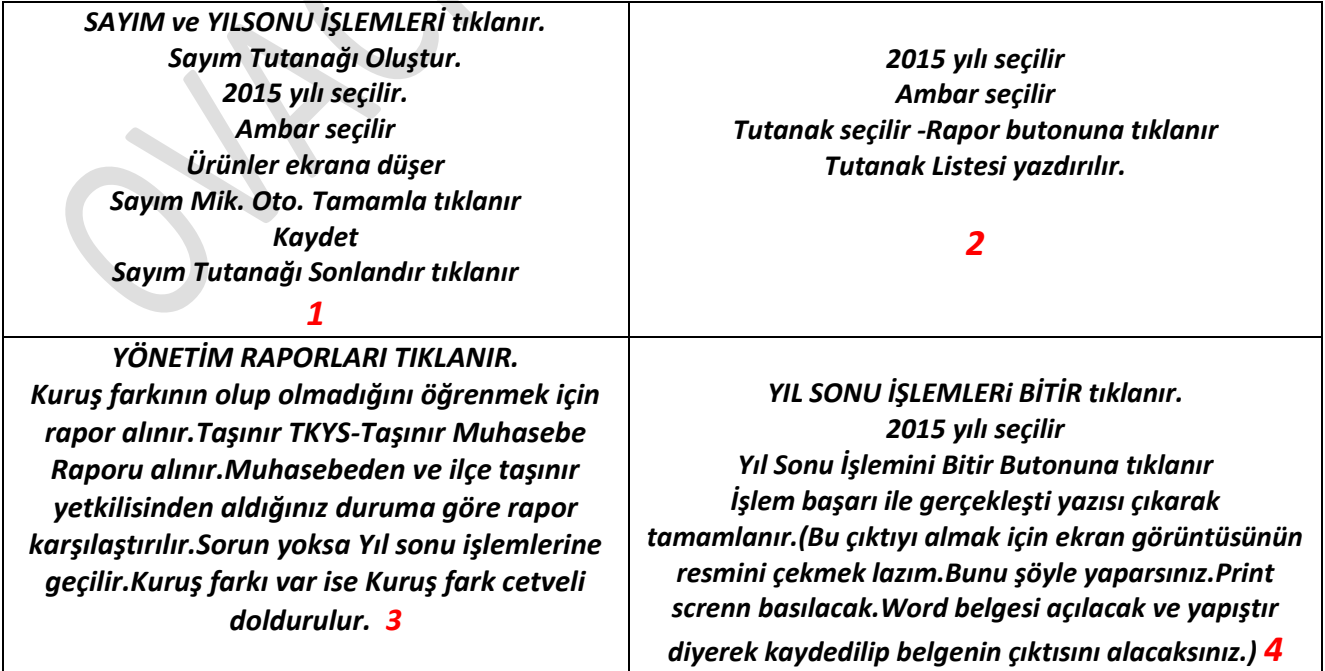

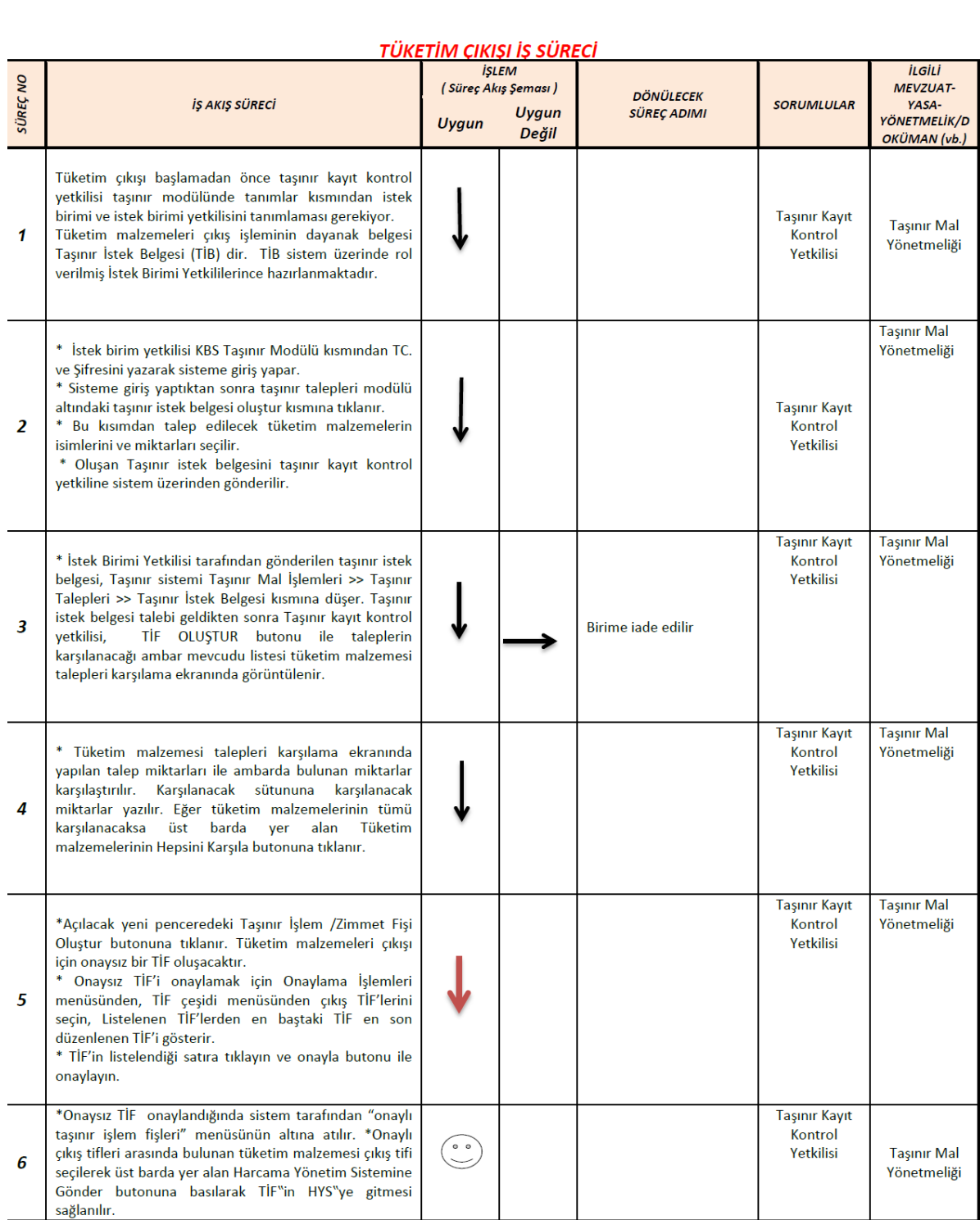

### **TAŞINIR DEVRETME** (Harcama Birimleri Arası Devir İşlemi)

ÖNEMLİ NOT: Taşınır Devir edilirken (Okuldan başka bir okula) işlemi yaparken kesinlikle Kurumlar arası devir seçilmeyecektir. Tüm işlemlerde Harcama Birimleri Arası Devir işlemi seçilecektir.

KBS Taşınır Kayıt ve Yönetim Sistemine Mozilla Firefox ile Giriş yaptıktan sonra sol menüden Taşınır Mal İşlemleri alt menüsünden Cıkış İşlemi Seçilir. Aşağıdaki ekran gelir. Üst Menüde Devretme aktiftir. Devir işlemi buradan yapılacaktır.

(ÖNEMLİ NOT: Ambarlar Arası Devir İşlemi okulun kendi ambarları arasında malzeme yer değiştirme işlemleri için kullanılacaktır.)

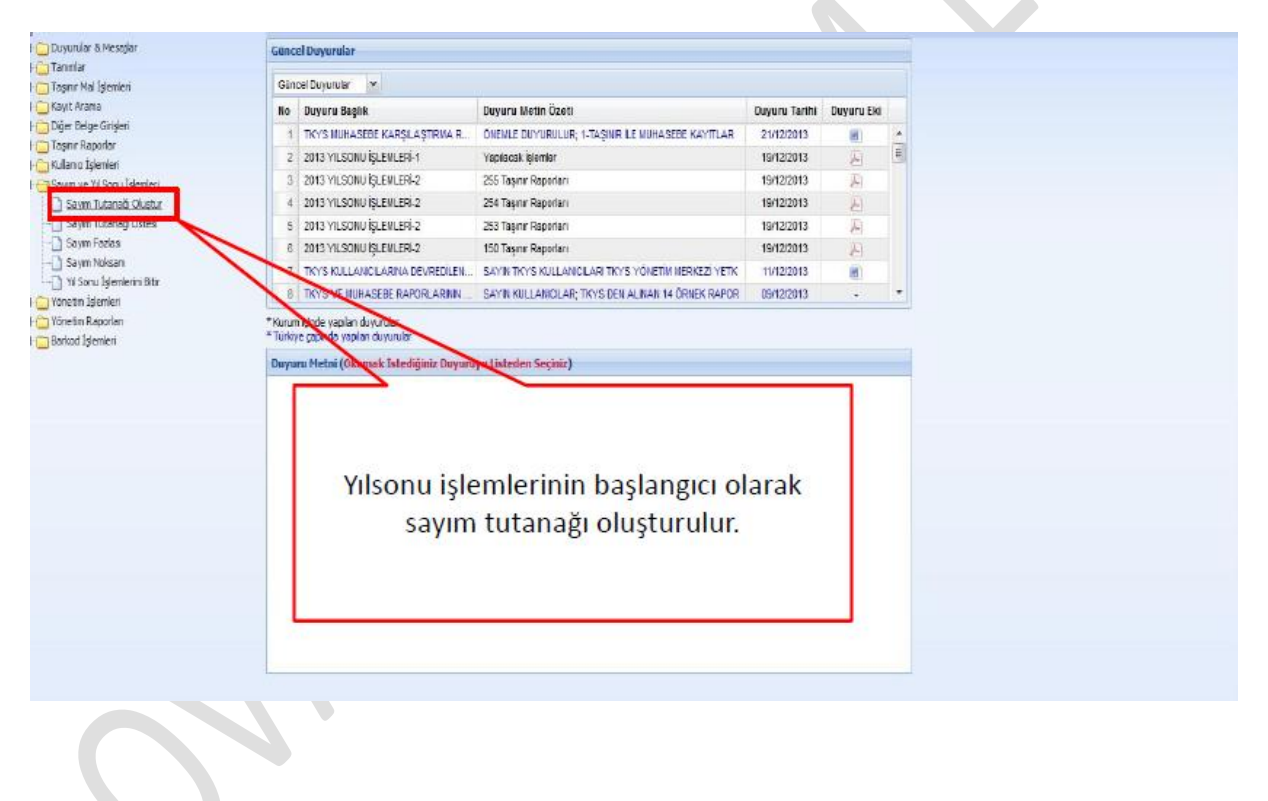

### YIL SONU İŞLEMLERİ İŞLEM GÖRSELLERİ

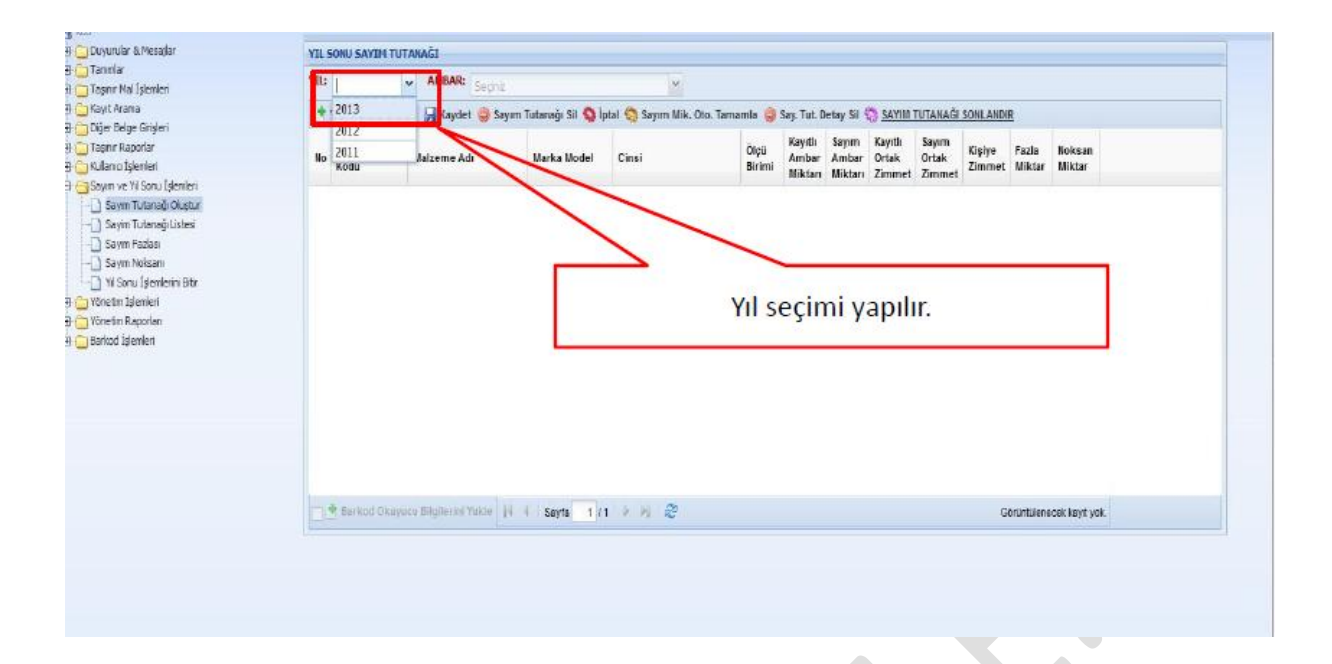

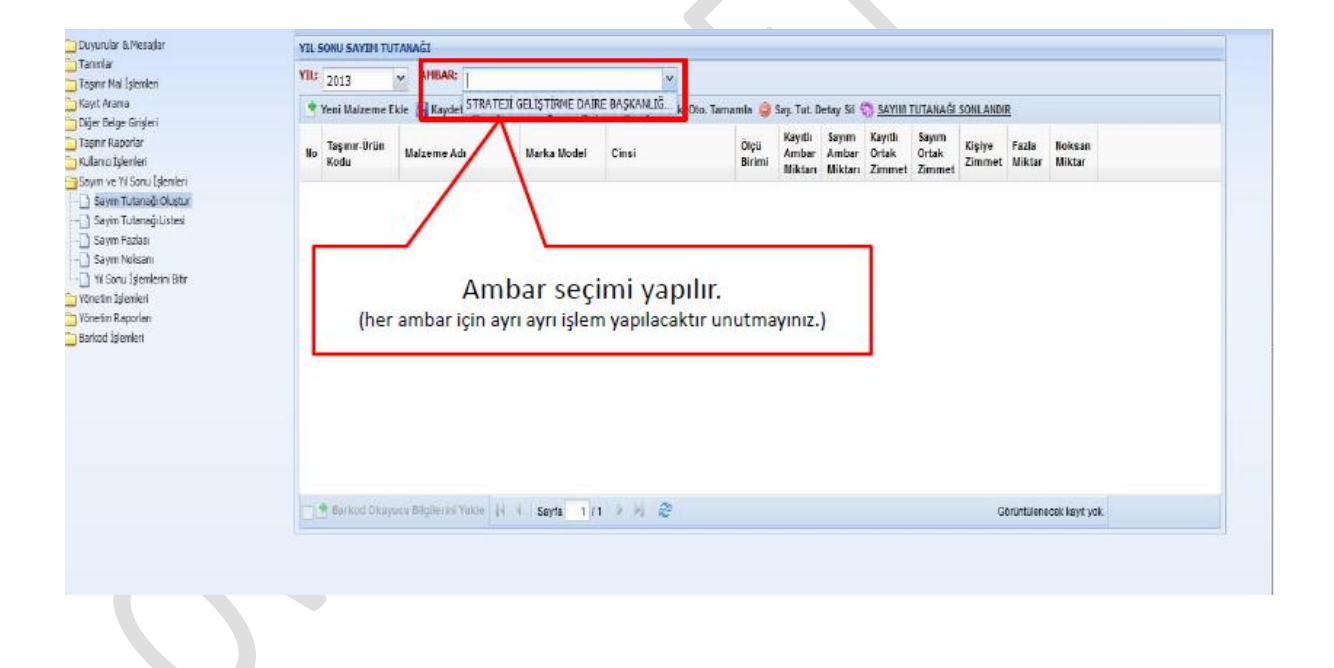

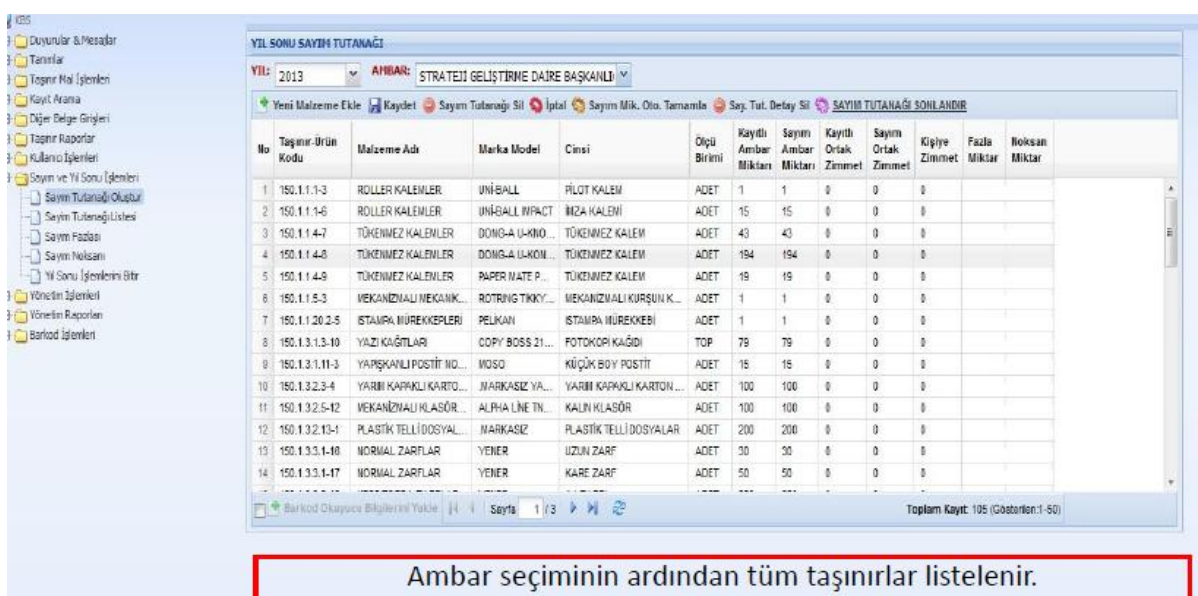

Yıl içinde yapılan sayımların haricinde ambarda bulunan tüm taşınırların doğruluğu kabul edilerek işlem yapılır (yani herhangi bir sayım noksanı/fazlalığı işleme tabi olunmaz).

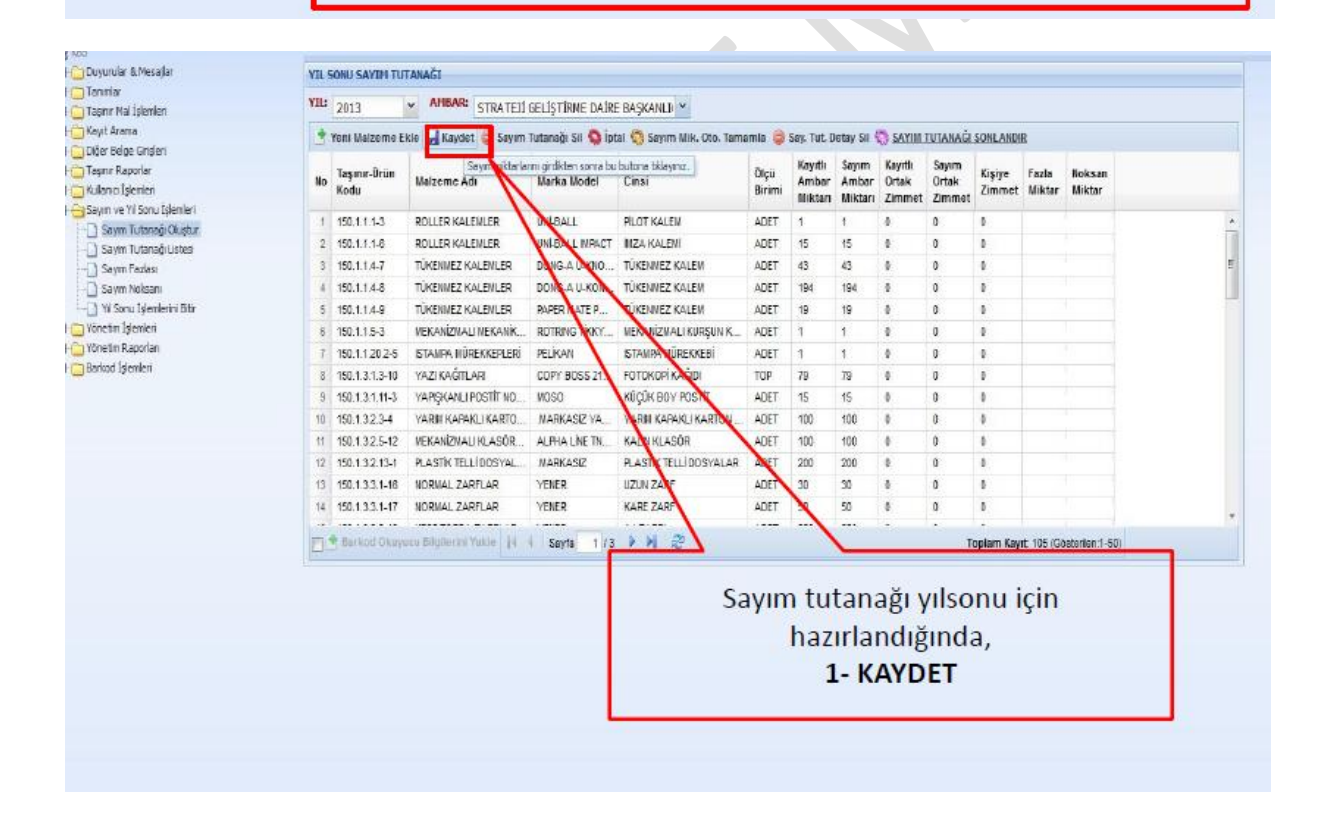

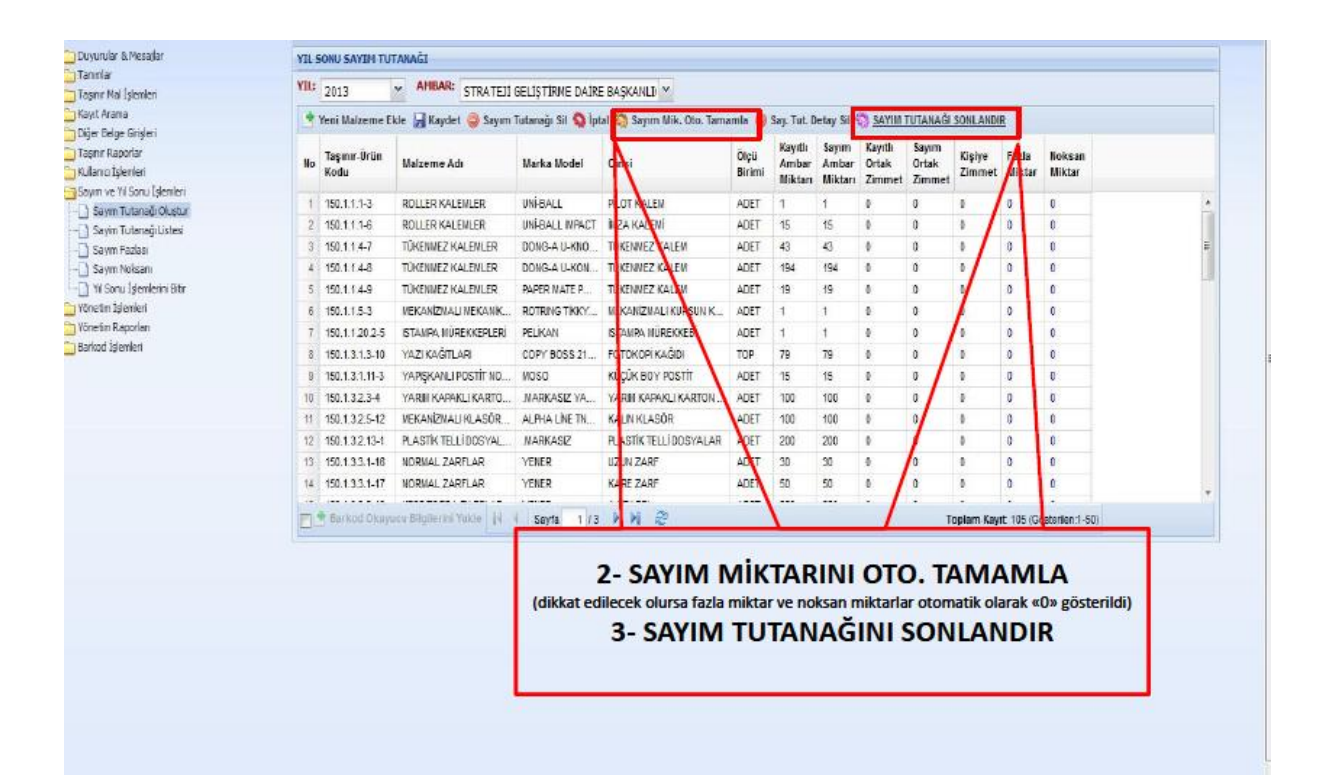

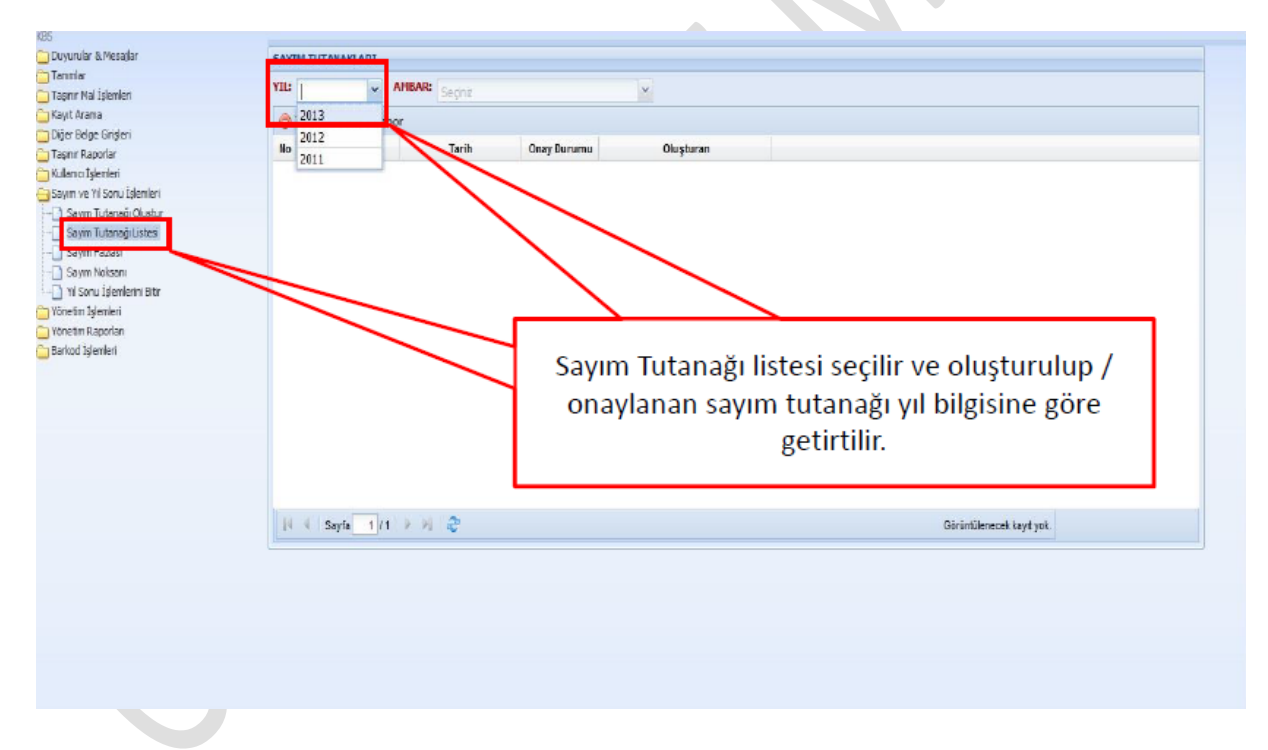

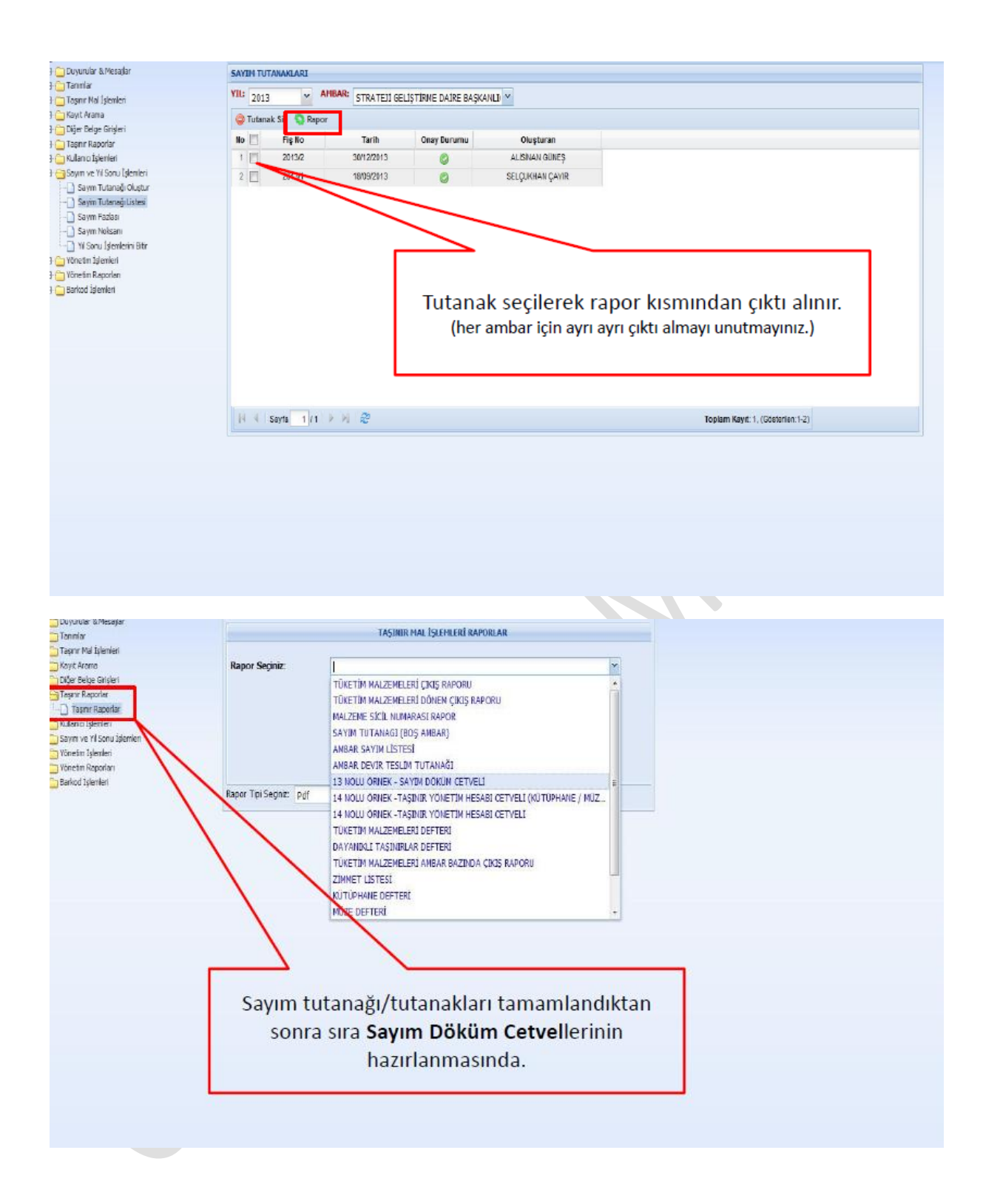

![](_page_7_Figure_0.jpeg)

# YÖNETİM HESABI CETVELLERİ

Taşınır Mal Yönetmeliğinde yapılan son değişikliğe göre yıl sonu işlemleri için çıkartılan evrak /rapor/cetveller iki nüsha hazırlanacak olup Muhasebe Birimine ise sadece Harcama Birimi Taşınır Yönetim Hesabı Cetveli gönderilerek, kontrol bu cetvel vasıtasıyla sağlanacaktır. Bunun sebebi ise Muhasebe Yetkilisinin imzasının bulunacağı geniş çaplı cetvel bu cetveldir.

## **!!! DİKKAT !!!**

· Yapılacak son ve en çok dikkat edilmesi gereken işlem...

# **YIL SONU İŞLEMLERİNİ BİTİR**

![](_page_9_Figure_0.jpeg)

 $\bullet$ 

### **DEVİR ALMA**

Taşınır Devir alma işlemi için KBS Taşınır Mal Kayıt ve Yönetim Sistemine Mozilla Firefox ile giriş yaptıktan sonra Taşınır Mal işlemleri menüsünün altında Onaylama İşlemlerine tıklayınız.

![](_page_10_Figure_2.jpeg)

Tif Çeşidi kısmından Giriş Tiflerini seçiniz. Devir alınacak malzeme listesi aşağıdaki gibi gelecektir.

![](_page_10_Picture_41.jpeg)

Düzenle&Detay Göster butonunu tıklayınız.

![](_page_11_Picture_52.jpeg)

![](_page_11_Figure_2.jpeg)

Devir alınacak malzemeler ve detay bilgileri listelenir. Ürün isimlerinin başında bulunan çeltikler işaretlenir.

![](_page_11_Figure_4.jpeg)

### Ambar Güncelle butonuna tıklanır.

![](_page_12_Picture_14.jpeg)

**TAX** 

 $\begin{array}{c} \bullet \\ \bullet \end{array}$ 

Malzemenin kaydedileceği Ambar seçilir.

![](_page_12_Picture_15.jpeg)

Rapor göster kısmından devir alınan malzemeler kontrol edildikten sonra bir sorun yoksa Onayla butonuna basılır.

![](_page_13_Picture_17.jpeg)

### HARCAMA YÖNETİM SİSTEMİNE GÖNDERME

![](_page_13_Picture_18.jpeg)

Taşınır İşlem Fişleri çıkarıldıktan sonra Onaylı Taşınır İşlem Fişleri Menüsüne girilir ve Tif Çeşidi kısmından Giriş Tifleri seçilir. Ekran açıldıktan sonra yapılan İşlemin üzeri tıklanarak Harcama Yönetim Sistemine Gönder butonuna basılır.

# *TAŞINIR KAYIT KONTROL YETKİLİSİ TARAFINDAN TAŞINIR İSTEK YETKİLİSİ TANIMLAMA*

*\*\*Taşınır Kayıt Kontrol Yetkilisi tarafından Tüketim Malzemelerini verebileceği İstek Birim Yetkilisi Tanımlanır.* 

*\*\* Tanımlanacak Personel ilk defa KBS şifresi alıyorsa personelin e-mail adresi olması gerekir.*

*Taşınır Kayıt Yönetim Sisteminde Taşınır mal işlemleri sekmesi tıklanır.*

![](_page_14_Picture_125.jpeg)

- *15- Tif Oluştur sekmesi tıklandığında açılan sayfada Ambarda olan Mevcut ve Talep edilen miktarlar görülür karşılanan diye bir sütun vardır buraya Tüketime vereceğimiz miktarlar yazılır*
- *16- İstenen Taşınırları karşılamak için Miktarlar yazılır.*
- *17- İstenen Taşınır Miktarlar yazıldıktan sonra Taşınır İşlem/Zimmet Fişi Oluştur Tıklanır.*
- *18- Taşınır İşlem Fişi Kaydınız yapılmıştır uyarısını gördüğümüzde Onaylama İşlemlerinden Çıkış Tifleri seçilir ve görülen TİF onaylanır.*
- *19- Çıkış Tifi onaylanarak Onaylı TİF alındıktan sonra , Onaylı Taşınır İşlem Fişleri Menüsünden FİŞ üzerine gelinerek Harcama Yönetim Sistemine Gönder butonuna basılır .*
- *20- Üçer Aylık Dönemler halinde TÜKETİM MALZEMELERİ DÖNEM ÇIKIŞ RAPORU alınarak Harcama Yetkilisine verilir*

*Tüketim Malzemeleri Dönem Çıkış Raporu almak için Taşınır Raporlar Menüsü açılır .*

*Rapor- Yıl ve Ait olan dönem seçilir*

*Rapor Tipi Seçiniz sekmesinde Rapora Tıklanarak rapor alınır.*